# Fame & Partners Digital in Store (DiS)

| 0.0 Home                          | 3  |
|-----------------------------------|----|
| 1.0 Search Results                | 4  |
| 2.0 Find the Dress for You (Quiz) | 5  |
| 2.1 Find Your Dress               | 6  |
| 2.2 Q2                            | 7  |
| 2.x Results                       | 8  |
| 3.0 Browse Dresses                | 9  |
| 3.0.1 Filters (Styles)            | 10 |
| 3.0.1 Filters (Color)             | 11 |
| 3.0.1 Filters (Occasion)          | 12 |
| 3.0.1 Filters (Price)             | 13 |
| 3.1 Product Detail Page (PDP)     | 14 |
| 3.1.0.1 Fit                       | 15 |
| 3.1.0.1.1 Fit: Body Type          | 16 |
| 3.1.0.1.1.1 DON'T KNOW            | 17 |
| 3.1.0.1E Order w/out Size         | 18 |
| 3.1.0.2 Color                     | 19 |
| 3.1.0.3 Customizations            | 20 |
| 3.1.1 Share Dress                 | 21 |
| 3.1.2 Share with Associate        | 22 |
| Shared Email                      | 23 |
| 4.0 View Appointments             | 24 |
| 4.1 New Appointment               | 25 |
| 4.2 Edit Appointment              | 26 |
| 5.0 Scan Bar Code                 | 27 |
| 5.1 Scan Error                    | 28 |
| 6.0 Share Page/Collection         | 29 |
| 6.3 Share Error                   | 30 |
| 6.3.1 Share Acknowledge (Closed)  | 31 |
| 6.3.1 Share Acknowledge (Open)    | 32 |
| 7.0 Admin                         | 33 |
| 7.0.1 Body Type Calculator        | 34 |
| 7.1 Change Password               | 35 |
| 8.0 TimeoutScreen                 | 36 |
| 9.0 About Fame and Partners       | 37 |
| 10.0 Attract Loop                 | 38 |

| Version | Date | Notes                                           |
|---------|------|-------------------------------------------------|
| 1.0     | 5/3  | Initial Version                                 |
| 1.0.1   | 5/3  | Added share details, body type options on Admin |

Project: Fame & Partners Digital in Store (DiS):

Device: tablet

Date: Thu Mar 03 2016

Version: F+P\_Wires\_20150303.graffle

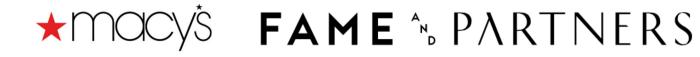

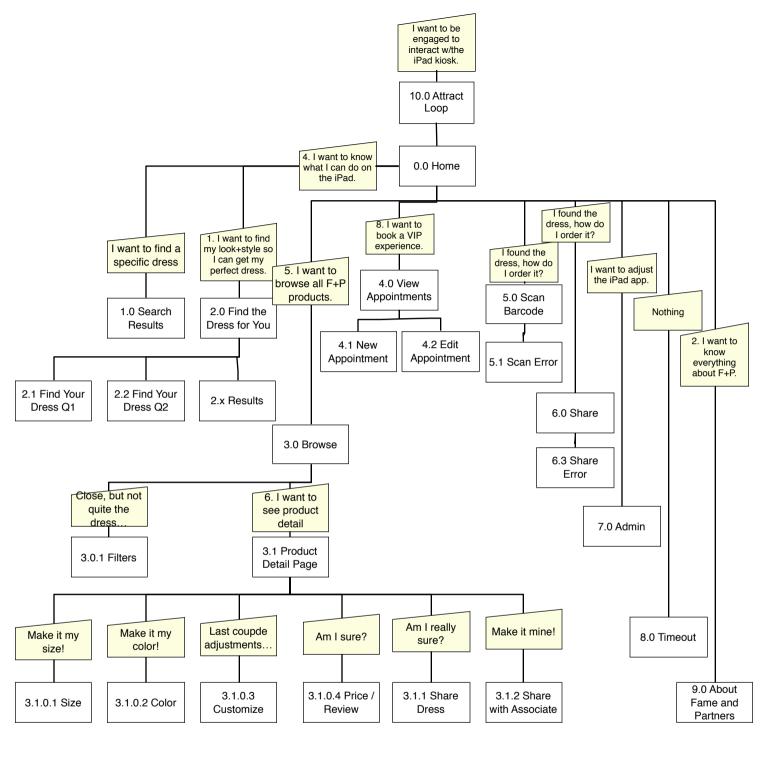

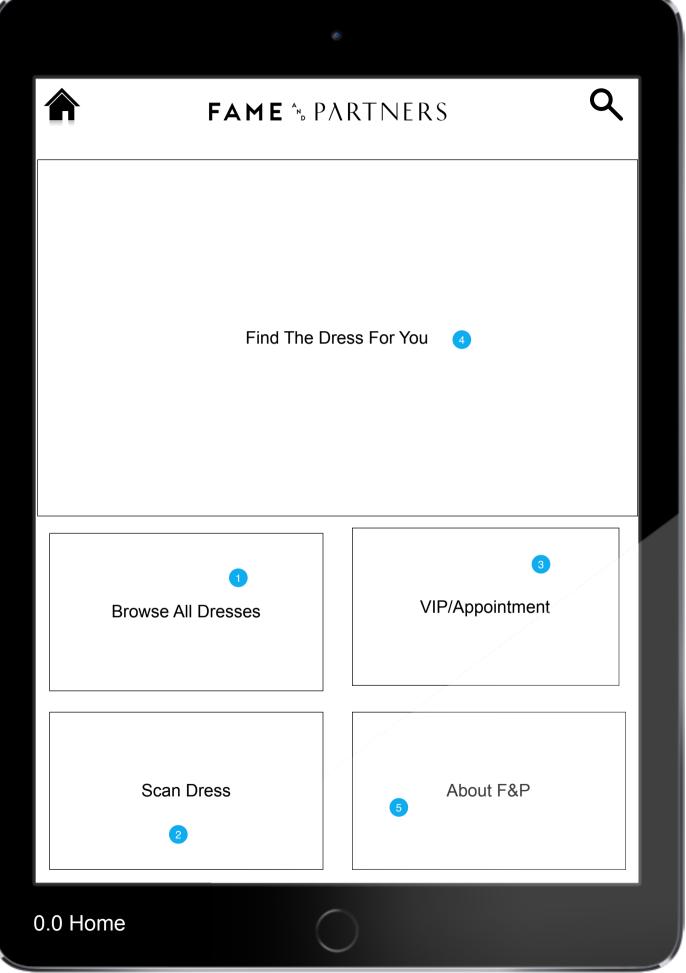

7.0 Admin

6

| Page Title                                                                                    |                              |                                                                       |  |
|-----------------------------------------------------------------------------------------------|------------------------------|-----------------------------------------------------------------------|--|
| 0.0 H                                                                                         | 0.0 Home                     |                                                                       |  |
|                                                                                               | P                            | age Context                                                           |  |
| This is the landing page. The app starts on this page and returns to this page after timeout. |                              |                                                                       |  |
| Page Notes                                                                                    |                              |                                                                       |  |
| #                                                                                             | Interface<br>Desccription    | Interaction                                                           |  |
| 1                                                                                             | Browse All<br>Dresses        | On press, user goes to 3.0<br>Browse                                  |  |
| 2                                                                                             | Scan Dress                   | On press, user goes to 6.0 Scan Dresses.                              |  |
| 3                                                                                             | Book<br>Appointment          | On press, user goes to 4.0<br>Appointments                            |  |
| 4                                                                                             | Find the<br>Dress For<br>You | On press, user goes to 2.0 Find Your Dress                            |  |
| 5                                                                                             | About Fame and Partners      | On press, user goes to 9.0<br>About Fame and Partners                 |  |
| 6                                                                                             | Admin                        | On two finger swipe, user goes to 7.0 Settings (after Password gate). |  |

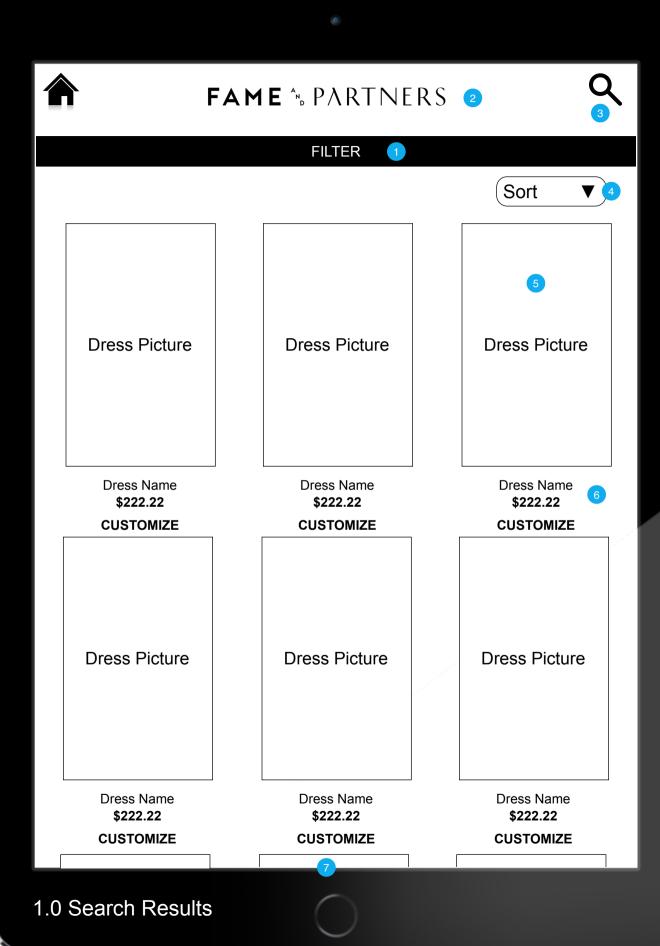

Icons - the three items below each dress are still TBD

#### Page Title

#### 1.0 Search Results

## Page Context

This is the search results page. The grid of dresses with filter on top is also the archetype for the browse page.

| Page Notes |                           |                                                                                               |
|------------|---------------------------|-----------------------------------------------------------------------------------------------|
| #          | Interface<br>Desccription | Interaction                                                                                   |
| 1          | Filter                    | On press or drag down, the filter set (3.0.1 Filters) is shown over this grid.                |
| 2          | [search term]<br>in place | On press of x, the search (a filter) is removed and this page shows all dresses.              |
| 3          | Search                    | On press, user goes to search interface with their current search reiterated.                 |
| 4          | Sort                      | On press, the sort options are shown as a dropdown. On press of sort option, dropdown closes. |
| 5          | Dress Picture             | On press, user goes to 3.1<br>Product Detail Page (PDP).                                      |
| 6          | Dress Name<br>and Price   | On press, user goes to 3.1<br>Product Detail Page (PDP).                                      |
| 7          | Page scroll               | On drag, more dresses are shown by scrolling into view (vertical scroll).                     |

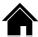

Q

Elaventy Million SKUs, custom fit, made for you lorem ipsum dolor sit amet

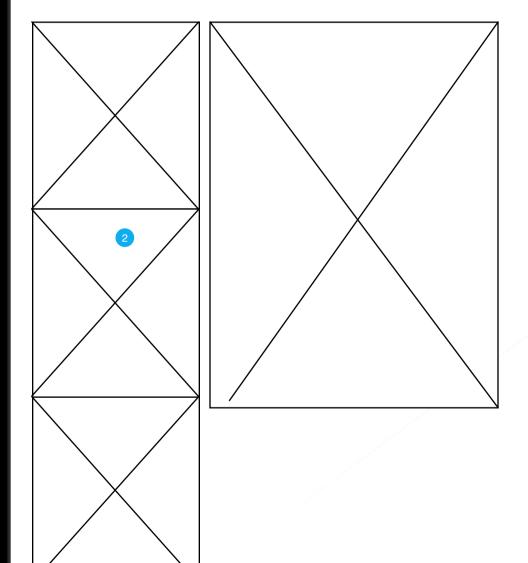

Start

3

2.0 Find the Dress for You (Quiz)

| _     |       |
|-------|-------|
| Page  | Litle |
| i ago | 11110 |

2.0 Find the Dress for You (Quiz)

## Page Context

This page describes the quiz, what results to expect and that you can send your results to yourself at the end.

|   | Page Notes                |                                                     |  |
|---|---------------------------|-----------------------------------------------------|--|
| # | Interface<br>Desccription | Interaction                                         |  |
| 1 | Description of Quiz       | No interaction                                      |  |
| 2 | Photos                    | No interaction                                      |  |
| 3 | Start                     | On press, user continues to first question of quiz. |  |

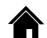

Q

1 of 5 You can select more than one
 Aenean convallis nisi nec pulvinar dignissim nunc bibendum

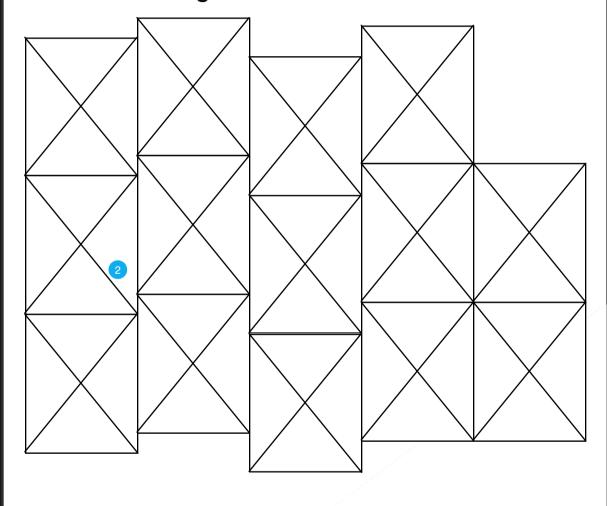

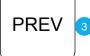

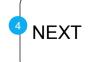

make sure user knows they can select more than one

| Page Title          |
|---------------------|
| 2.1 Find Your Dress |
| Page Context        |

This is the first page of the quiz that assists users in finding their own dresses.

| Page Notes |                           |                                                                             |
|------------|---------------------------|-----------------------------------------------------------------------------|
| #          | Interface<br>Desccription | Interaction                                                                 |
| 1          | Title                     | No interaction. Title should include progress (1 of 5)                      |
| 2          | Images                    | On press, this item is selected.<br>On second press, item is<br>unselected. |
| 3          | Previous                  | On press, user goes to previous page (2.0 Find Your Dress).                 |
| 4          | Next                      | On press, user goes to next page (2.2 Find Your Dress Q2).                  |

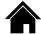

Q

2 of 5 Aenean convallis nisi nec pulvinar

dignissim nunc bibendum

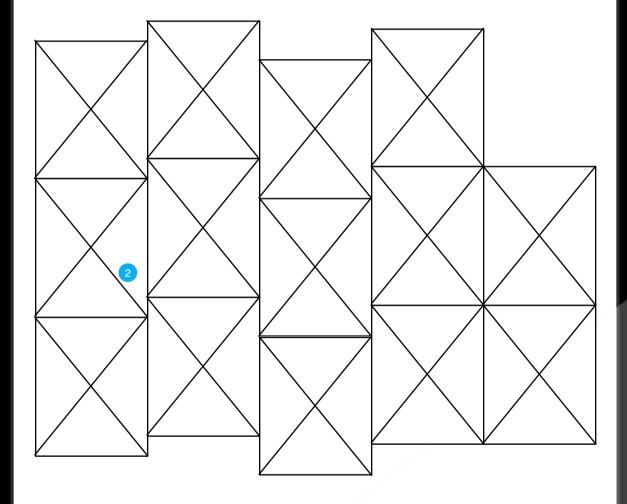

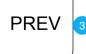

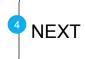

2.2 Q2

|        | Page Title |  |
|--------|------------|--|
| 2.2 Q2 |            |  |
|        |            |  |

# Page Context

This page represents middle pages of the quiz that assists users in finding their own dresses.

| Page Notes |                           |                                                                             |
|------------|---------------------------|-----------------------------------------------------------------------------|
| #          | Interface<br>Desccription | Interaction                                                                 |
| 1          | Title                     | No interaction. Title should include progress (2 of 5)                      |
| 2          | Images                    | On press, this item is selected.<br>On second press, item is<br>unselected. |
| 3          | Previous                  | On press, user goes to previous page (Question 1 or others)                 |
| 4          | Next                      | On press, user goes to next page.                                           |

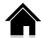

Q

# You are %XX Percent (Style Name)!

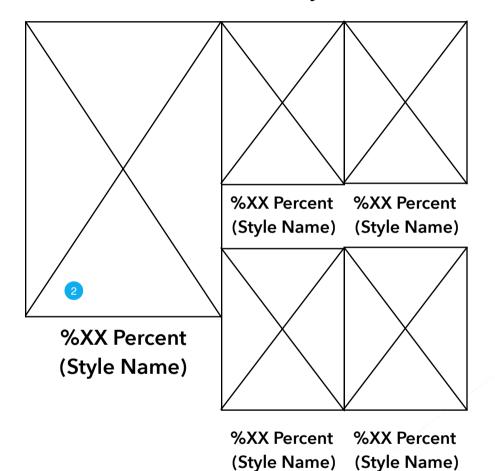

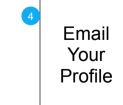

Shop Dresses for Your Profile

2.x Results

PREV

# make sure dress image is not mistake for button

|             | Page Title   |  |
|-------------|--------------|--|
| 2.x Results |              |  |
|             | Page Context |  |

This page represents middle pages of the quiz that assists users in finding their own dresses.

| Page Notes |                                     |                                                                                                    |
|------------|-------------------------------------|----------------------------------------------------------------------------------------------------|
| #          | Interface<br>Desccription           | Interaction                                                                                             |
| 1          | Title                               | Title is dynamic, XX% and [Style Name] are based on user quiz.                                          |
| 2          | Images                              | No interaction, but images are illustration of [style name], which is determined by user input in quiz. |
| 3          | Previous                            | On press, user goes to previous page (last question of quiz).                                           |
| 4          | Email your profile                  | On press, user is shown share overlay (3.1.2 Share Page).                                               |
| 5          | Shop<br>Dresses for<br>Your Profile | On press, user goes to 3.0<br>Browse with quiz results as an<br>applied filter.                         |

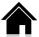

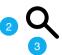

FILTER

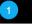

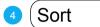

Dress Picture

**Dress Picture** 

Dress Picture

Dress Name \$222.22

\$222.22

CUSTOMIZE

Dress Name **\$222.22** 

CUSTOMIZE

Dress Name \$222.22

CUSTOMIZE

**Dress Picture** 

**Dress Picture** 

**Dress Picture** 

Dress Name \$222.22

**CUSTOMIZE** 

Dress Name \$222.22 CUSTOMIZE Dress Name \$222.22

CUSTOMIZE

3.0 Browse Dresses

#### Page Title

#### 3.0 Browse Dresses

## Page Context

This is the Browse page. It is the base shopping experience and is the same basic screen for search (browse with filters/sort) and for quiz results (results are a filter).

| Page Notes |                           |                                                                                               |
|------------|---------------------------|-----------------------------------------------------------------------------------------------|
| #          | Interface<br>Desccription | Interaction                                                                                   |
| 1          | Filter                    | On press or drag down, the filter set (3.0.1 Filters) is shown over this grid.                |
| 2          | [search term]<br>in place | On press of x, the search (a filter) is removed and this page shows all dresses.              |
| 3          | Search                    | On press, user goes to search interface with their current search reiterated.                 |
| 4          | Sort                      | On press, the sort options are shown as a dropdown. On press of sort option, dropdown closes. |
| 5          | Dress Picture             | On press, user goes to 3.1 Product Detail Page (PDP).                                         |
| 6          | Dress Name<br>and Price   | On press, user goes to 3.1<br>Product Detail Page (PDP).                                      |
| 7          | Page scroll               | On drag, more dresses are shown by scrolling into view (vertical scroll).                     |

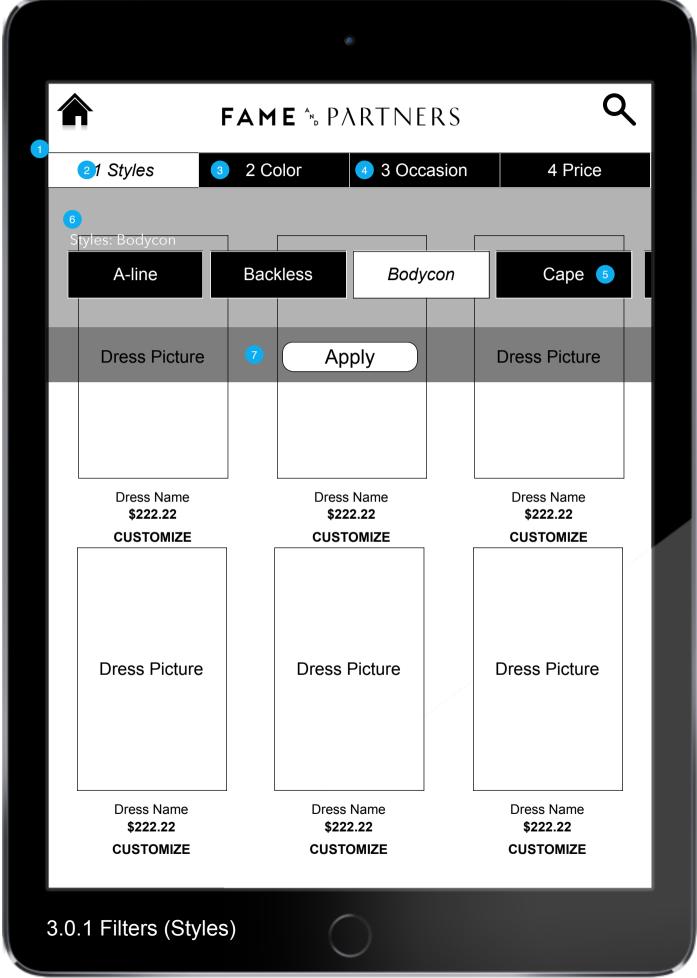

Search/Filter(Color) is 'sticky' through session all other variables are per PDP view

| Page 1 | Title |
|--------|-------|
|--------|-------|

3.0.1 Filters (Styles)

#### Page Context

This is the filter overlay that is shown if the user presses or drags on the Filter drawer. This overlay is shown until the user presses Apply.

| Page Notes |                           |                                                                                                    |
|------------|---------------------------|----------------------------------------------------------------------------------------------------|
| #          | Interface<br>Desccription | Interaction                                                                                                 |
| 1          | Filter                    | This overlay is shown until the user presses Save.                                                          |
| 2          | Style                     | On press, the styles filter is shown as a dropdown.                                                         |
| 3          | Colors                    | Each color available is shown. The icons that represent colors with corresponding photo(s) are highlighted. |
| 4          | All<br>Occasions          | On press, the occasions filter is shown as a dropdown.                                                      |
| 5          | Prices                    | On press, the price ranges are shown as a dropdown.                                                         |
| 6          | Filters<br>applied        | Filters chosen by the user are shown above the buttons.                                                     |
| 7          | Save                      | On press, drawer is closed and filters/sort is applied.                                                     |

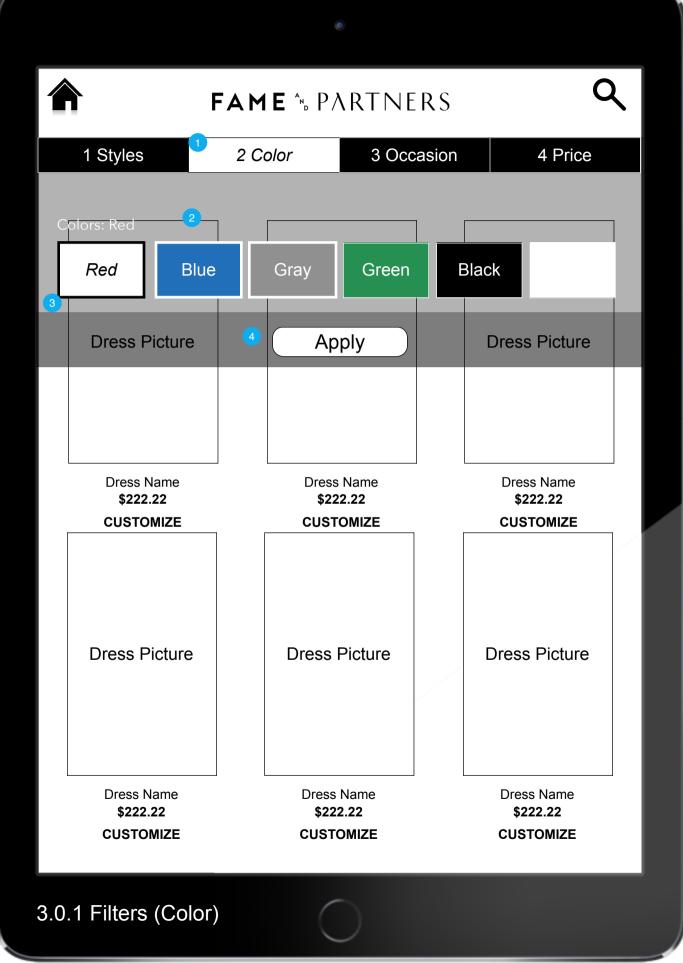

#### 3.0.1 Filters (Color)

## Page Context

This is the filter overlay that is shown if the user presses or drags on the Filter drawer. This overlay is shown until the user presses Apply.

| Page Notes |                           |                                                                                                    |
|------------|---------------------------|----------------------------------------------------------------------------------------------------|
| #          | Interface<br>Desccription | Interaction                                                                                                 |
| 1          | Filter (Color)            | This overlay is shown until the user presses Save.                                                          |
| 2          | Style                     | On press, the styles filter is shown as a dropdown.                                                         |
| 3          | Colors                    | Each color available is shown. The icons that represent colors with corresponding photo(s) are highlighted. |
| 4          | All<br>Occasions          | On press, the occasions filter is shown as a dropdown.                                                      |
| 5          | Prices                    | On press, the price ranges are shown as a dropdown.                                                         |
| 6          | Filters<br>applied        | Filters chosen by the user are shown above the buttons.                                                     |
| 7          | Save                      | On press, drawer is closed and filters/sort is applied.                                                     |

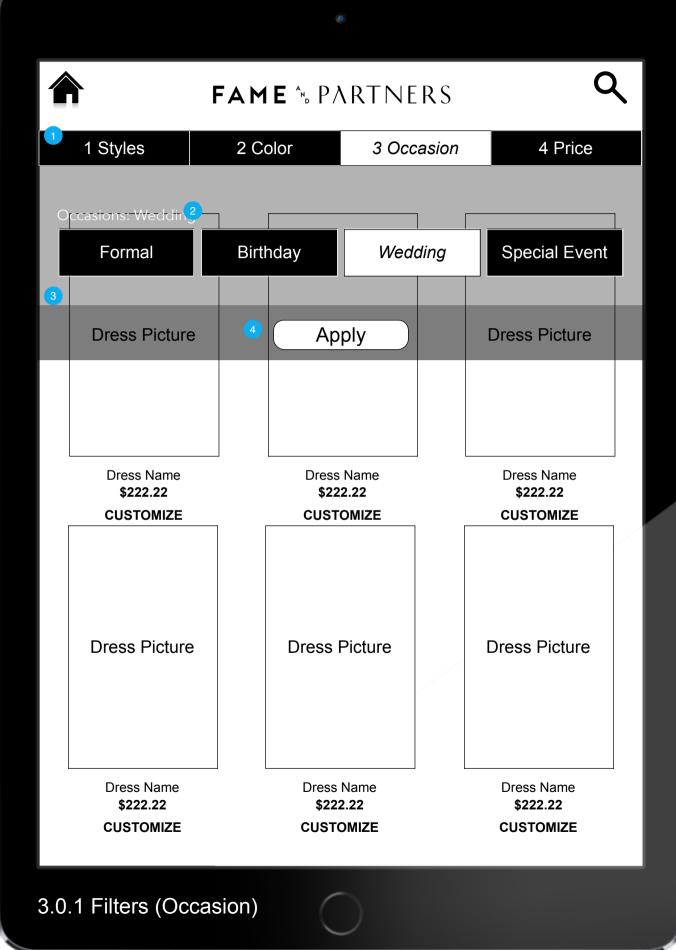

3.0.1 Filters (Occasion)

#### Page Context

This is the filter overlay that is shown if the user presses or drags on the Filter drawer. This overlay is shown until the user presses Save.

| Page Notes |                           |                                                                                                    |
|------------|---------------------------|----------------------------------------------------------------------------------------------------|
| #          | Interface<br>Desccription | Interaction                                                                                                 |
| 1          | Filter                    | This overlay is shown until the user presses Save.                                                          |
| 2          | Style                     | On press, the styles filter is shown as a dropdown.                                                         |
| 3          | Colors                    | Each color available is shown. The icons that represent colors with corresponding photo(s) are highlighted. |
| 4          | All<br>Occasions          | On press, the occasions filter is shown as a dropdown.                                                      |
| 5          | Prices                    | On press, the price ranges are shown as a dropdown.                                                         |
| 6          | Filters<br>applied        | Filters chosen by the user are shown above the buttons.                                                     |
| 7          | Save                      | On press, drawer is closed and filters/sort is applied.                                                     |

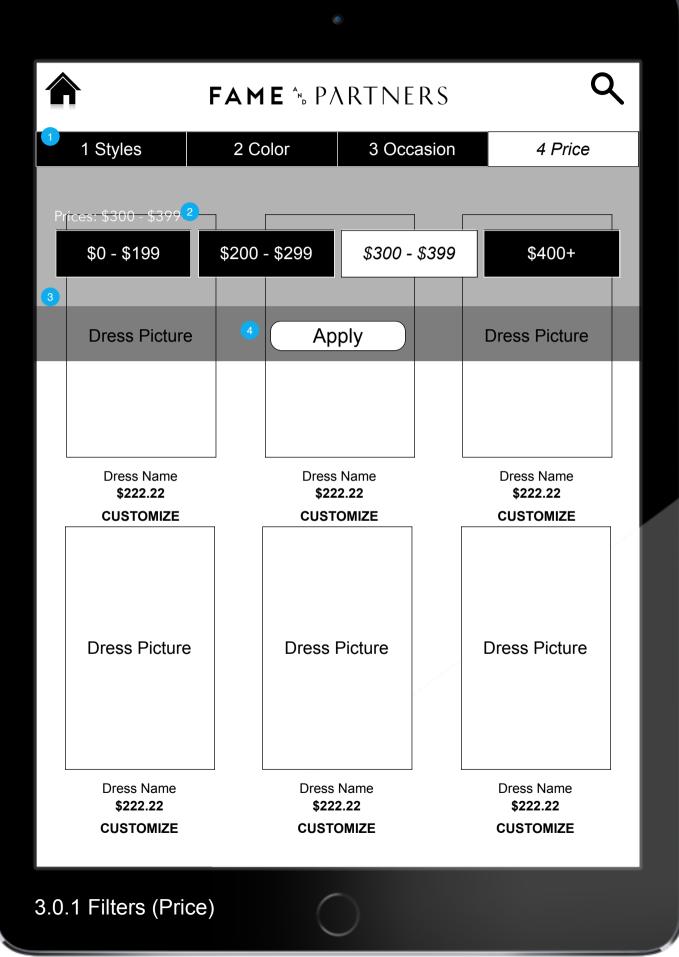

#### 3.0.1 Filters (Price)

## Page Context

This is the filter overlay that is shown if the user presses or drags on the Filter drawer. This overlay is shown until the user presses Apply.

| Page Notes |                           |                                                                                                    |
|------------|---------------------------|----------------------------------------------------------------------------------------------------|
| #          | Interface<br>Desccription | Interaction                                                                                                 |
| 1          | Filter                    | This overlay is shown until the user presses Save.                                                          |
| 2          | Style                     | On press, the styles filter is shown as a dropdown.                                                         |
| 3          | Colors                    | Each color available is shown. The icons that represent colors with corresponding photo(s) are highlighted. |
| 4          | All<br>Occasions          | On press, the occasions filter is shown as a dropdown.                                                      |
| 5          | Prices                    | On press, the price ranges are shown as a dropdown.                                                         |
| 6          | Filters<br>applied        | Filters chosen by the user are shown above the buttons.                                                     |
| 7          | Apply                     | On press, drawer is closed and filters/sort is applied.                                                     |

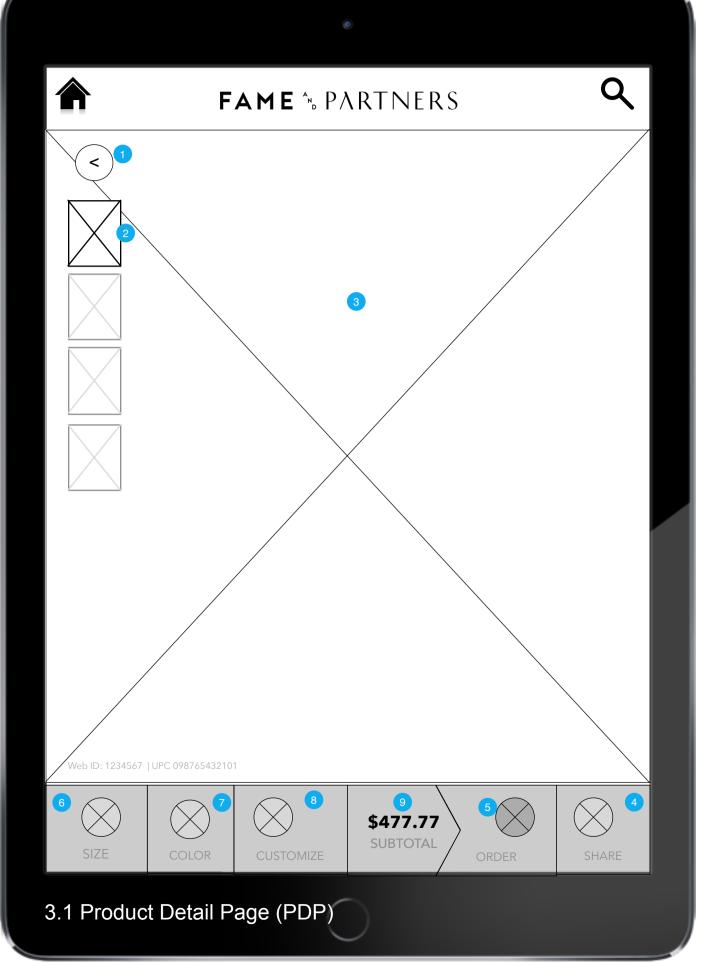

3.1 Product Detail Page (PDP)

## Page Context

This is the PDP - it is the main page for the user to inspect/purchase a dress. It consists mainly of a large photo/slideshow of the dress.

|   | F                         | Page Notes                                                                                 |
|---|---------------------------|--------------------------------------------------------------------------------------------|
| # | Interface<br>Desccription | Interaction                                                                                |
| 1 | Back                      | On press, user returns to<br>Browse/Search/Results                                         |
| 2 | Small preview images      | On press, the image selected is shown as the main image.                                   |
| 3 | Main image                | This image is the currently selected preview and potentially the currently selected color. |
| 4 | Share                     | On press, user goes to 3.1.1<br>Share.                                                     |
| 5 | Order This<br>Dress       | On press, user goes to 3.1.2<br>Share with Associate                                       |
| 6 | Size                      | On press, the 3.1.0.1 Size overlay is shown.                                               |
| 7 | Color                     | On press, the 3.1.0.2 Color<br>Size overlay is shown.                                      |
| 8 | Customiz-<br>ations       | On press, the 3.1.0.3<br>Customizations overlay is<br>shown.                               |
| 9 | Price /<br>Review         | On press, the 3.1.0.4 Price/<br>Review overlay is shown.                                   |

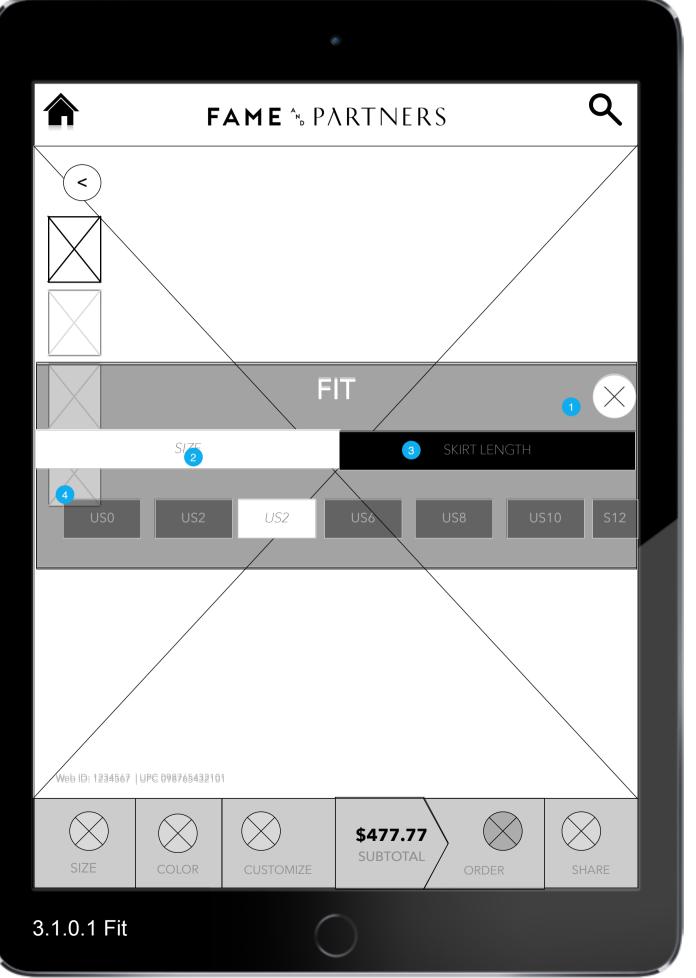

Size Options:
#1
#2
#3
#4
#5
#6
#7
#8
#9
#10
#11

#3 Skirt Length: Short Standard Long

#5: Body Type #1 HOUR GLASS #2 COLUMN #3 INVERTED TRIANGLE \$4 DON'T KNOW

|             | Page Title   |  |
|-------------|--------------|--|
| 3.1.0.1 Fit |              |  |
|             | Page Context |  |
|             |              |  |

Fit overlay allows the user to choose Size, Skirth Length and Fit. Unless otherwise contradicted, this is open by default when user arrives at the PDP.

| Page Notes |                           |                                                                    |
|------------|---------------------------|--------------------------------------------------------------------|
| #          | Interface<br>Desccription | Interaction                                                        |
| 1          | Close X                   | On press, the overlay is removed.                                  |
| 2          | Choose Size               | On press, the Size dropdown is shown.                              |
| 3          | Skirt Length              | On press, the Skirt Length Dropdown is shown.                      |
| 4          | Subchoices                | On press of each the button highlights - user can choose only one. |

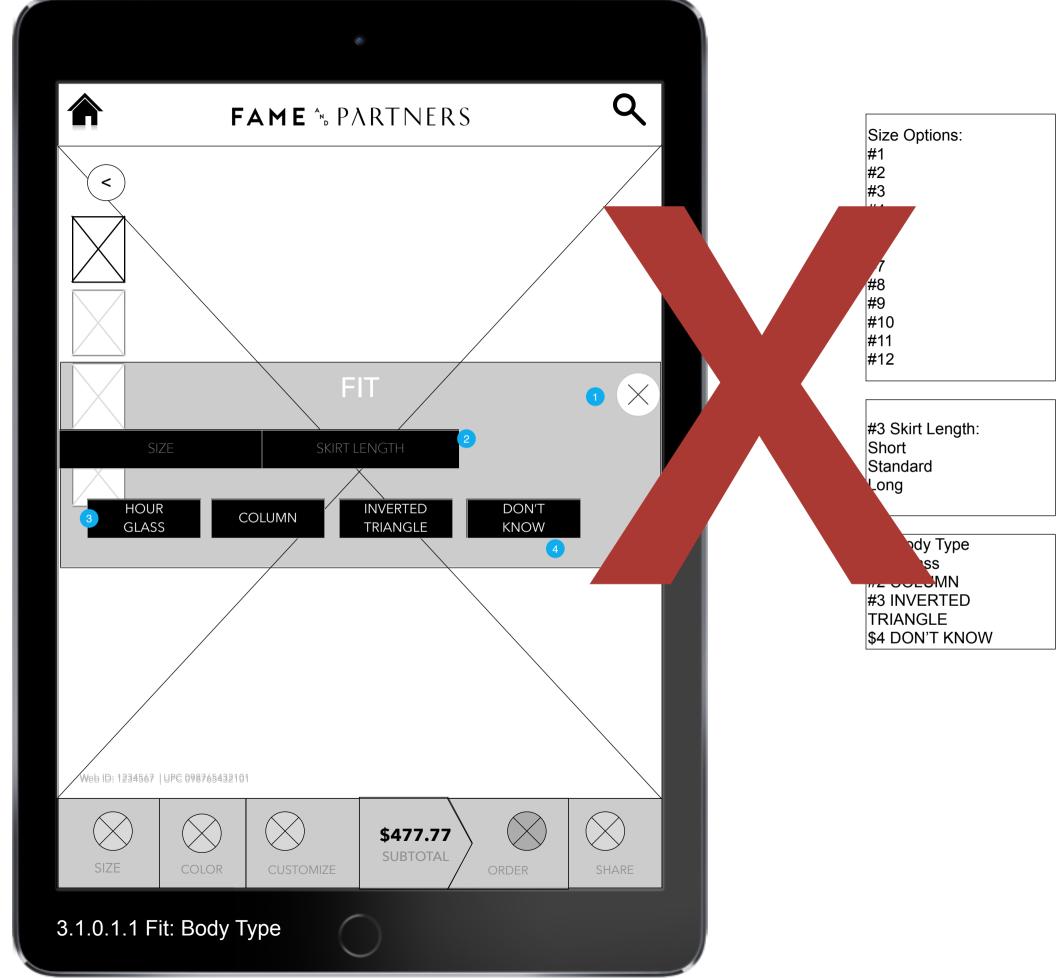

| Page Title               |
|--------------------------|
| 3.1.0.1.1 Fit: Body Type |
| Page Context             |

Fit overlay allows the user to choose Size, Skirth Length and Fit. Unless otherwise contradicted, this is open by default when user arrives at the PDP.

|   | F                         | Page Notes                                                    |
|---|---------------------------|---------------------------------------------------------------|
| # | Interface<br>Desccription | Interaction                                                   |
| 1 | Close X                   | On press, the overlay is removed.                             |
| 2 | Body Type                 | On press, the Body Type Dropdown is shown.                    |
| 3 | Body Types                | On press, body type is highlighted. User can choose only one. |
| 4 | Don't Know                | On press, Measurement overlay is shown (see next page)        |

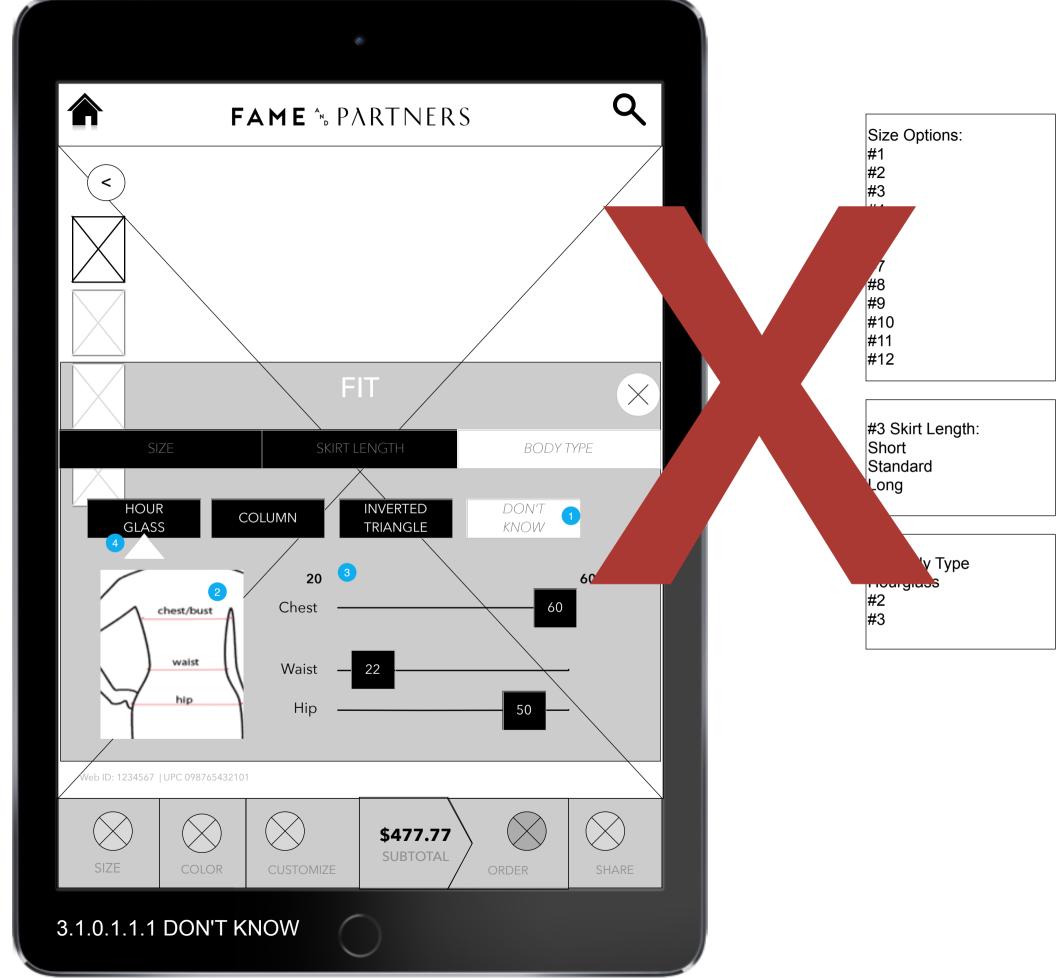

| Page Title             |
|------------------------|
| 3.1.0.1.1.1 DON'T KNOW |

## Page Context

This measurement dialog is shown when the user chooses 'Don't Know' on body type.

| Page Notes |                                  |                                                                                                    |
|------------|----------------------------------|----------------------------------------------------------------------------------------------------|
| #          | Interface<br>Desccription        | Interaction                                                                                                    |
| 1          | Don't Know                       | The user has chosen Don't Know and this expanded interface is shown.                                                                                  |
| 2          | Illustration                     | An illustration shows where the measurements are on a woman's body.                                                                                   |
| 3          | Measuremen<br>t sliders          | The user can slide the measurement widgets from left (smaller) to right (larger). As these measurements change the body type recommendation is shown. |
| 4          | Body Type<br>Recommend-<br>ation | As the user moves the measurements, the recommended body type indicator is shown/moved to the correct body type.                                      |

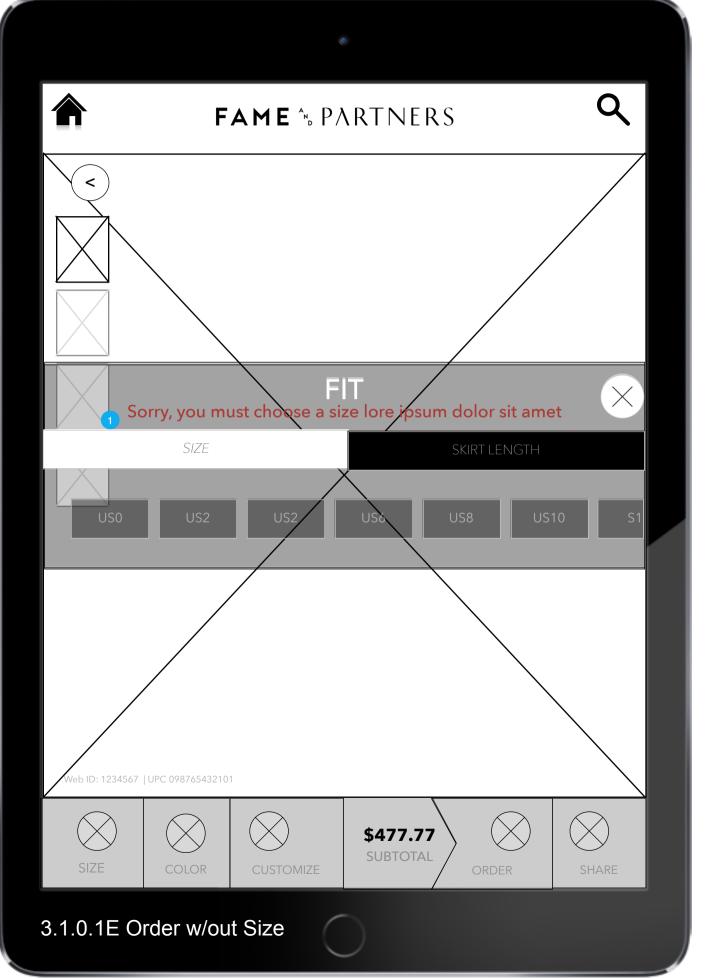

3.1.0.1E Order w/out Size

## Page Context

Fit is required to order. If the user tries to order a dress without choosing size variables, this error is shown.

|   | Page Notes                |                                                                                            |  |
|---|---------------------------|--------------------------------------------------------------------------------------------|--|
| # | Interface<br>Desccription | Interaction                                                                                |  |
| 1 | Message                   | The icon from the toolbar is repeated and used as a finger control for moving the overlay. |  |

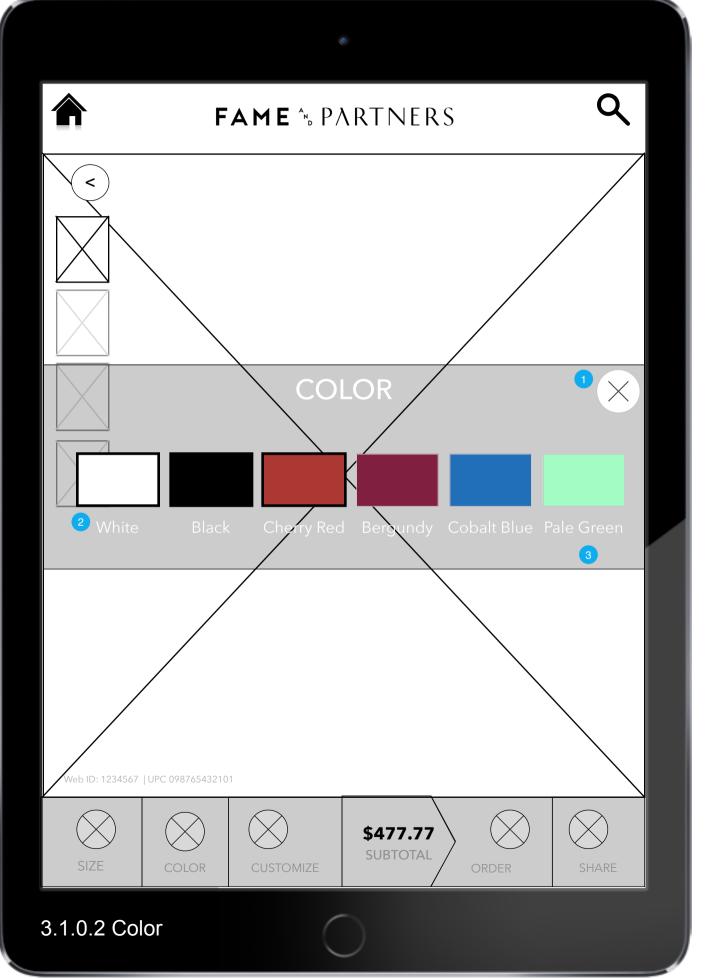

3.1.0.2 Color

## Page Context

Color overlay allows the user to choose color of dress. Some colors have corresponding photographs, some do not.

| Page Notes |                                       |                                                                                                    |
|------------|---------------------------------------|----------------------------------------------------------------------------------------------------|
| #          | Interface<br>Desccription             | Interaction                                                                                                    |
| 1          | Close X                               | On press, the overlay is removed.                                                                                |
| 2          | Color chips<br>(photo<br>available)   | On press, if photo available, the dress photo behind changes to the selected color.                              |
| 3          | Color chip<br>(no photo<br>available) | On press, since no corresponding photo available, the photo does not change and a message appears explaining it. |

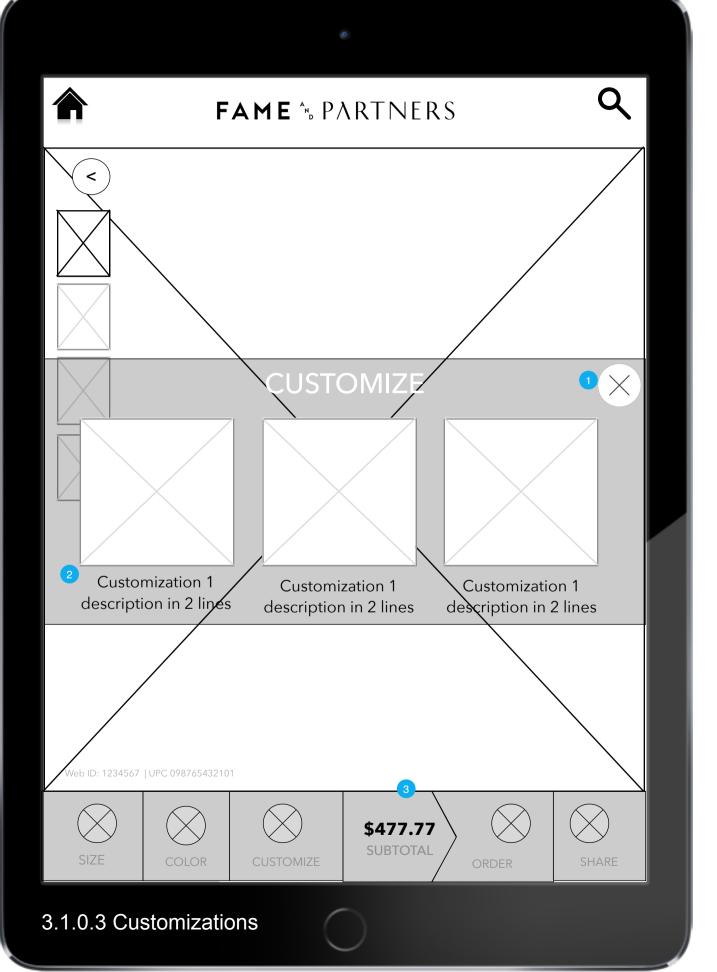

| Dogo | Titlo |
|------|-------|
| Page | Hue   |

#### 3.1.0.3 Customizations

## Page Context

Customizations overlay allows up to three customizations the user can apply to their dress.

| Page Notes |                           |                                                                                                    |
|------------|---------------------------|----------------------------------------------------------------------------------------------------|
| #          | Interface<br>Desccription | Interaction                                                                                                    |
| 1          | Close X                   | On press, the overlay is removed.                                                                                                    |
| 2          | Customization             | An image showing the experience is shown, followed by a text description below. On press, the customization is applied to the dress and a visible change is made in the image (checkmark?).  NOTE: some customizations nullify the other options (i.e. short sleeves turns off long sleeves.) |
| 3          | Price                     | On change of customization, if there is a price associated, the Subtotal should be updated.                                                                                                    |

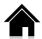

| _ | _ |
|---|---|
|   | 7 |
| L | , |
| • | ^ |
|   | • |

|   | - |
|---|---|
|   | 4 |
| V |   |
| _ |   |

|                                                                                                    | 2  |
|----------------------------------------------------------------------------------------------------|----|
| То                                                                                                    |    |
| Name                                                                                                    |    |
| Email                                                                                                    |    |
| Email                                                                                                    |    |
| Message                                                                                                    |    |
| (optional)                                                                                                    |    |
| OK Macy's sends you stuff lorem ipsum dolor sit ame                                                                                                    | et |
| Please use this feature with discretion. Macy's is not responsible for materials, visual or other wise, which may be deemed inappropriate. Macy's cannot track down any sent, lost or misdirected emails, so please enter information carefully. |    |
| Send                                                                                                    |    |
|                                                                                                    | )  |

# 3.1.1 Share Dress

## Page Title

#### 3.1.1 Share Dress

## Page Context

This is an overlay that allows the user to share a dress either to their phone or to an email address. This should follow standard overlay design when decided.

| Page Notes |                           |                                                                                                    |
|------------|---------------------------|----------------------------------------------------------------------------------------------------|
| #          | Interface<br>Desccription | Interaction                                                                                                    |
| 1          | Overlay                   | See overlay design for design/size details.                                                                                                    |
| 2          | Х                         | On press, overlay is dismissed.                                                                                                    |
| 3          | Barcode                   | Barcode with information on the dress or page in question encoded as text/url (TBD).                                                                          |
| 4          | Form                      | On focus of form, inserted label is removed and keyboard is called. Max character count for name is 70 characters. Email should be tested to ensure validity. |
| 5          | Send                      | On press, form is checked for validity. If valid, overlay displays a thank you message in place of form.                                                      |

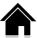

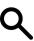

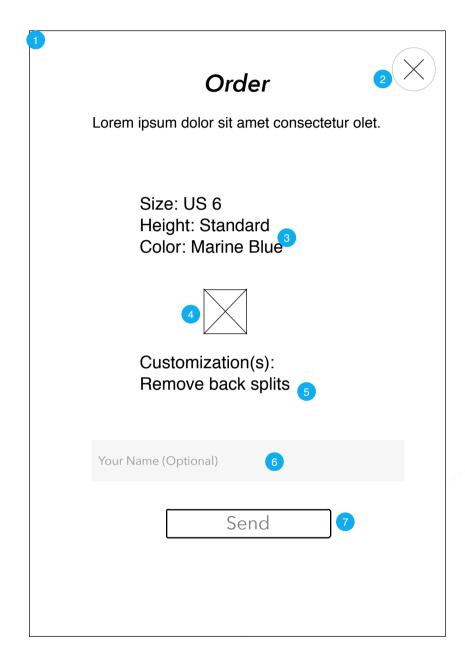

# Page Title

#### 3.1.2 Share with Associate

## Page Context

This is an overlay that allows the user to share a dress either to their phone or to an email address. This should follow standard overlay design when decided.

| Page Notes |                           |                                                                                                    |
|------------|---------------------------|----------------------------------------------------------------------------------------------------|
| #          | Interface<br>Desccription | Interaction                                                                                                    |
| 1          | Overlay                   | See overlay design for design/size details.                                                                                            |
| 2          | Х                         | On press, overlay is dismissed.                                                                                                    |
| 3          | Dress Detail              | Dress on overlay is reiterated.<br>No interaction.                                                                                     |
| 4          | Color Chip                | Color chip of the dress chosen is shown below description.                                                                             |
| 5          | Customizatio ns           | Customizations chosen are reiterated. No interaction.                                                                                  |
| 6          | Name                      | User has option to send their name for identification purposes.                                                                        |
| 7          | Send                      | On press, dress description<br>and customizations are sent to<br>all other iPads. A "Thank You"<br>message appears in this<br>overlay. |

# FAME <sup>1</sup> PARTNERS ★macys [Custom Dress Name] Lorem ipsum dolor sit amet consectetur olet. Size: US 6 Height: Standard Color: Marine Blue Body: Column Customization(s): Remove back splits Shop for this dress at macys.com 5 I would like to have Macy's send me marketing emails. Subscribe

This is the email that is shared with the customer when they share a specific dress.

| Page Notes |                           |                                                                                                    |
|------------|---------------------------|----------------------------------------------------------------------------------------------------|
| #          | Interface<br>Desccription | Interaction                                                                                                    |
| 1          | Email                     | This is an email interface. It must be designed per email guidance (amorphous size, readable without images, etc.)     |
| 2          | Header                    | Content of e-mail header will<br>be the logos, the name of the<br>dress shared and a quick<br>reminder/intro sentence. |
| 3          | Dress Detail              | The dress shared is reiterated so the user can confirm their choices when they get to macyst.com.                      |
| 4          | Dress Photo               | An image of the chosen dress is shown.                                                                                 |
| 5          | Llnk                      | A link to macys.com - deep linked to the PDP for that dress.                                                           |
| 6          | Marketing<br>Opt-in       | A marketing opt-in line is included in the e-mail.                                                                     |
| 7          | Subscribe<br>Button       | On press, the user's subscription choice is sent to macys.com/.                                                        |

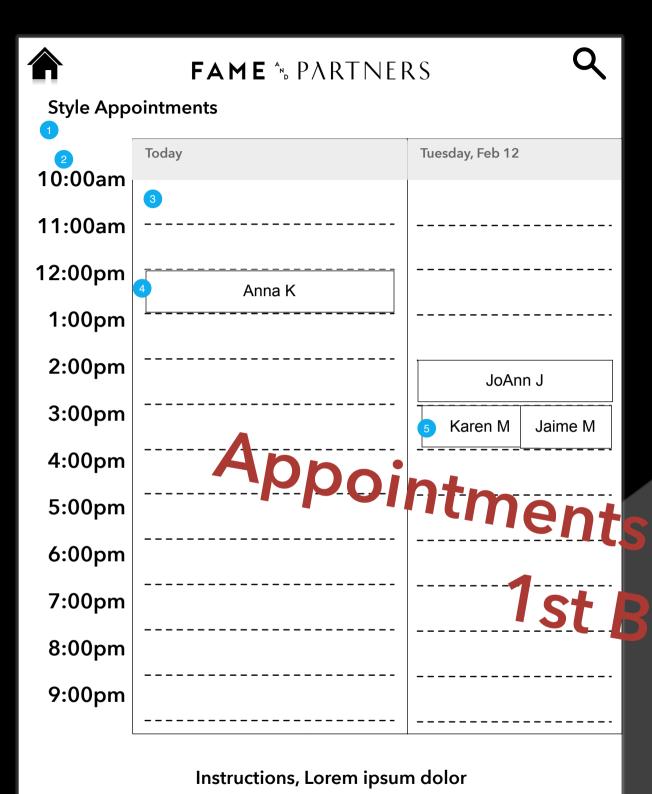

are not part o uild.

| Page Title            |
|-----------------------|
| 4.0 View Appointments |
| Page Context          |

This is the interface for appointment setting, editing and deleting. It is available to the associates and the public.

Page Notes

| 3             |                           |                                                                                                    |
|---------------|---------------------------|----------------------------------------------------------------------------------------------------|
| #             | Interface<br>Desccription | Interaction                                                                                                    |
| 1             | Calendar                  | Appointments are shown in a calendar with the available times listed down the left. The calendar can be swiped left (older) or right (newer days).                                                          |
| 2             | Times                     | The column of times does not move but appears over the calendar.                                                                                                    |
| 3<br><b>f</b> | Today                     | When opened, the calendar interface shows today aligned to the times to the left. On press of an open time slot, a new appointment form is opened.                                                          |
| 4             | Appointment               | On press of an existing appointment, the appointment editing overlay is shown. In addition, on drag to new time slot, the appointment is rescheduled.                                                       |
| 5             | Double<br>booking         | The Associates have the opportunity to double or triple book appointments by creating an appointment and then sliding it into the occupied time. Max number of simulateous appointments is set in Settings. |

4.0 View Appointments

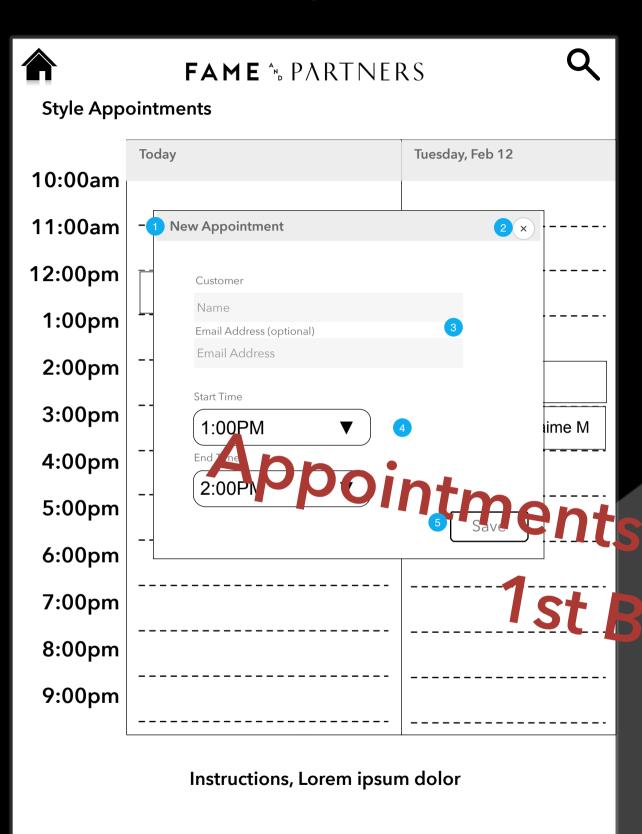

ents are not part of 1st Build.

| Page Title          |
|---------------------|
| 4.1 New Appointment |
| Page Context        |
|                     |

New Appointment Overlay. This is the overlay to allow associates and/or customers to create a style appointment.

| Page Notes |                           |                                                                                                    |
|------------|---------------------------|----------------------------------------------------------------------------------------------------|
| #          | Interface<br>Desccription | Interaction                                                                                                    |
| 1          | Overlay                   | This overlay follows the overlay design standard (TBD).                                                                                                    |
| 2          | Х                         | On press, the overlay is closed.                                                                                                    |
| 3          | Name and<br>Email         | On focus, in field label is removed and keyboard is called.                                                                                                    |
| f          | Time<br>dropdown          | On focus, the time clicked on to open this dialog box is filled in (one hour) by default. The user is able to choose another time. Default appointment length is one hour. |
| 5          | Save                      | On press, the form is validated and on success, the appointment is created, placed in the calendar, and the overlay is removed.                                            |

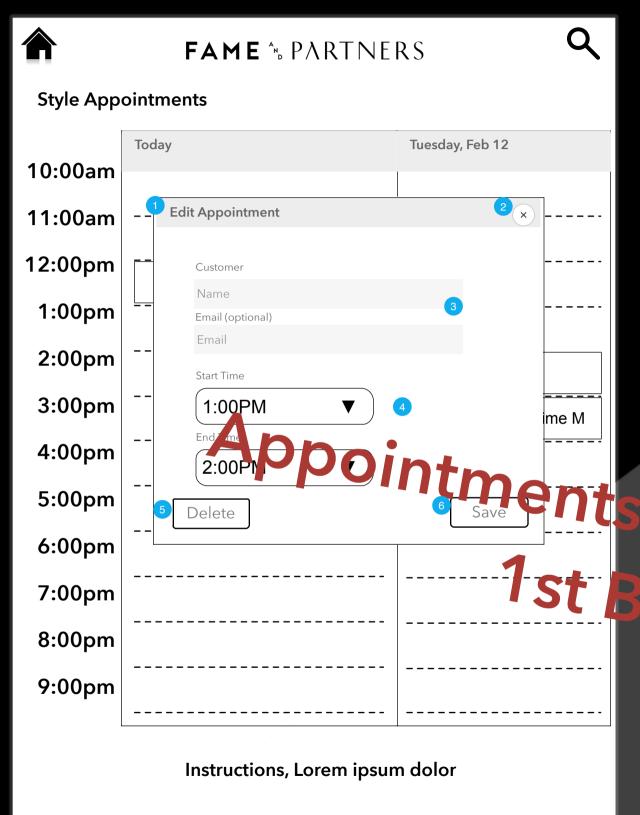

are not part of build.

| Page Title           |
|----------------------|
| 4.2 Edit Appointment |
| Page Context         |

Edit appointment is called when the user clicks on an existing appointment. It differs from the New Appointment in that the appointee name, email and time are pre-filled.

|  | Page Notes |                           |                                                                                                    |  |
|--|------------|---------------------------|----------------------------------------------------------------------------------------------------|--|
|  | #          | Interface<br>Desccription | Interaction                                                                                                    |  |
|  | 1          | Overlay                   | This overlay follows the overlay design standard (TBD).                                                                                                    |  |
|  | 2          | Х                         | On press, the overlay is closed.                                                                                                    |  |
|  | 3          | Name and<br>Email         | On focus, in field label is removed and keyboard is called.                                                                                                    |  |
|  | 4          | Time<br>dropdown          | On focus, the time clicked on to open this dialog box is filled in (one hour) by default. The user is able to choose another time. Default appointment length is one hour. |  |
|  | 5          | Delete                    | On press, the appointment is deleted, removed from the calendar, and this overlay is closed. NOTE - Delete requires authentication as an associate (see 7.0 Settings).     |  |
|  | 6          | Save                      | On press, the form is validated and on success, the appointment is created, placed in the calendar, and the overlay is removed.                                            |  |

4.2 Edit Appointment

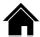

Q

Hold the tag
6" from camera to scan.

Keep tag still, scan will be automatic lore ipsum dolor sit met consecteteru elit eram toroid lu pepari

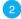

[imaging area]

5.0 Scan Bar Code

## 5.0 Scan Bar Code

## Page Context

This interface is shown when the user clicks on "Scan" on the home page.

| Page Notes |                           |                                                                                                    |
|------------|---------------------------|----------------------------------------------------------------------------------------------------|
| #          | Interface<br>Desccription | Interaction                                                                                                    |
| 1          | Arrow                     | Assuming the app uses the forward facing camera, this arrow will point to the camera lens so the user can find it. No direct interaction is planned.                                                                                                    |
| 2          | Screen Area               | The live feed from the camera is shown in the box. On successful acquisition of a barcode, the screen freezes momentarily and the system reads the barcode. If the barcode is readable, the interface goes to the dress found. If no dress found, the interface shows an error (5.1 Scan Error). If the barcode is not readable, the image returns to live camera feed and again attempts to acquire a barcode. |

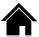

Q

Hold the tag
6" from camera to scan.

Keep tag still, scan will be automatic lore ipsum dolor sit met consecteteru elit eram toroid lu pepari

[imaging area]

The scanned number does not correspond to a known product.

5.1 Scan Error

| Page Title |
|------------|
|------------|

#### 5.1 Scan Error

## Page Context

This interface is shown when the user scan succeeds in acquiring a barcode but that barcode doesn't correspond to a product.

| Page Notes |                           |                                                                                                    |
|------------|---------------------------|----------------------------------------------------------------------------------------------------|
| #          | Interface<br>Desccription | Interaction                                                                                                    |
| 1          | Arrow                     | Assuming the app uses the forward facing camera, this arrow will point to the camera lens so the user can find it. No direct interaction is planned.                                                                             |
| 2          | Error                     | Error message is shown when the scanner acquires a barcode but the barcode does not correspond to a known dress. Error message is shown for 30 seconds as the camera again tries to reacquire a barcode. The message then fades. |

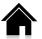

| _ | _ |
|---|---|
|   | 7 |
|   | , |
| • | ~ |
|   |   |

| 1                                      | Share                                                                                                    |                            | (X) |
|----------------------------------------|----------------------------------------------------------------------------------------------------|----------------------------|-----|
| Lorem                                  | ipsum dolor sit amet c                                                                                                    | consectetur                |     |
| То                                     |                                                                                                    |                            |     |
| Name                                   |                                                                                                    |                            |     |
| Email                                  |                                                                                                    |                            |     |
| 4 nail                                 |                                                                                                    |                            |     |
| Message                                |                                                                                                    |                            |     |
| (optional)                             |                                                                                                    |                            |     |
| OK Macy's                              | sends you stuff lorem ips                                                                                                    | sum dolor sit amet         |     |
| OK F+P se                              | nds you stuff lorem ipsun                                                                                                    | n dolor sit amet           |     |
| for materials, vis<br>inappropriate. M | ature with discretion. Macy's<br>ual or other wise, which may<br>acy's cannot track down any<br>ils, so please enter information | be deemed<br>sent, lost or |     |
|                                        | Send                                                                                                    | 5                          |     |
|                                        |                                                                                                    |                            |     |

Interface for 3.1.1 Share Dress and 6.0 Share are identical. This separate interface is maintained for sharing from Quiz Results. The interface and all functionality are the same, only the message (not seen) is different.

| Page Title                |
|---------------------------|
| 6.0 Share Page/Collection |
| Page Context              |

This is a universal share overlay. It can be called to share nearly any page/image/content. The content shared is not shown.

| Page Notes |                           |                                                                                                    |  |
|------------|---------------------------|----------------------------------------------------------------------------------------------------|--|
| #          | Interface<br>Desccription | Interaction                                                                                                    |  |
| 1          | Overlay                   | This overlay design will follow the standard design to be determined.                                                            |  |
| 2          | X                         | On press, the overlay is closed.                                                                                                 |  |
| 3          | Name                      | On focus, the in field label is erased and the keyboard is called. Min length 2, max length 70.                                  |  |
| 4          | Email                     | On focus, the in field label is erased and the keyboard is called. Must include @ symbol and end in Top Level Domain.            |  |
| 5          | Send                      | On press, form is tested for validity. If valid, form is processed and a message confirming share is shown in place of the form. |  |

6.0 Share Page/Collection

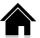

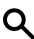

| Share                                                                                                    | (X) |
|----------------------------------------------------------------------------------------------------|-----|
| Lorem ipsum dolor sit amet consectetur  Please enter a valid email add 2 s.                                                                                                    |     |
| То                                                                                                    |     |
| Name                                                                                                    |     |
| Email 3                                                                                                    |     |
| Email                                                                                                    |     |
| Message                                                                                                    |     |
| (optional)                                                                                                    |     |
| Please use this feature with discretion. Macy's is not responsible for materials, visual or other wise, which may be deemed inappropriate. Macy's cannot track down any sent, lost or misdirected emails, so please enter information carefully. |     |
| Send                                                                                                    |     |
|                                                                                                    |     |

6.3 Share Error

| _     |       |
|-------|-------|
| Page  | Litle |
| ı agc | 11110 |

## 6.3 Share Error

## Page Context

This diagram shows what happens when a form is not valid and an error must be shown.

| Page Notes |                           |                                                                                      |  |
|------------|---------------------------|--------------------------------------------------------------------------------------|--|
| #          | Interface<br>Desccription | Interaction                                                                          |  |
| 1          | Overlay                   | This overlay design will follow the standard design to be determined.                |  |
| 2          |                           | The error message explains what is in error and offers tips to correct if available. |  |
| 3          | Litoi noid                | The label for the error field is changed to red text.                                |  |

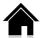

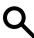

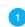

# Message Sent

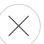

Lorem ipsum dolor sit amet consectetur, Lorem ipsum dolor sit amet cons 2 etur

► Send to Another Friend 3

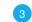

6.3.1 Share Acknowledge (Closed)

| Page ' | Litle |
|--------|-------|
| i ago  | 11110 |

## 6.3.1 Share Acknowledge (Closed)

## Page Context

This is the acknowledgement that the message has been shared.

| Page Notes |                           |                                                                                 |
|------------|---------------------------|---------------------------------------------------------------------------------|
| #          | Interface<br>Desccription | Interaction                                                                     |
| 1          | Overlay                   | This overlay design will follow the standard design to be determined.           |
| 2          | Message                   | Message acknowledges that the user has shared something.                        |
| 3          | Share with another friend | On press, the box expands to show the repetition of the Share form (next page). |

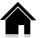

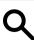

## Message Sent

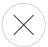

Lorem ipsum dolor sit amet consectetur, Lorem ipsum dolor sit amet consectetur

## ▼Send to Another Friend 2

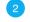

## Share

То

Name

Email

Email

Message

(optional)

Please use this feature with discretion. Macy's is not responsible for materials, visual or other wise, which may be deemed inappropriate. Macy's cannot track down any sent, lost or misdirected emails, so please enter information carefully.

Send

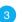

6.3.1 Share Acknowledge (Open)

#### Page Title

#### 6.3.1 Share Acknowledge (Open)

#### Page Context

This is the acknowledgement field with the now open message box. The user has selected the 'Share with another friend' link in 6.3.1 Share Acknowedge (Closed).

| Page Notes |                              |                                                                                            |  |
|------------|------------------------------|--------------------------------------------------------------------------------------------|--|
| #          | Interface<br>Desccription    | Interaction                                                                                |  |
| 1          | Close X                      | On press, box is closed and user returns to underlaying screen.                            |  |
| 2          | Send to<br>Another<br>Friend | On press, this box closes/<br>opens                                                        |  |
| 3          | Send                         | On press, message is validated/sent and user proceeds to 6.3.1 Share Acknowledge (Closed). |  |

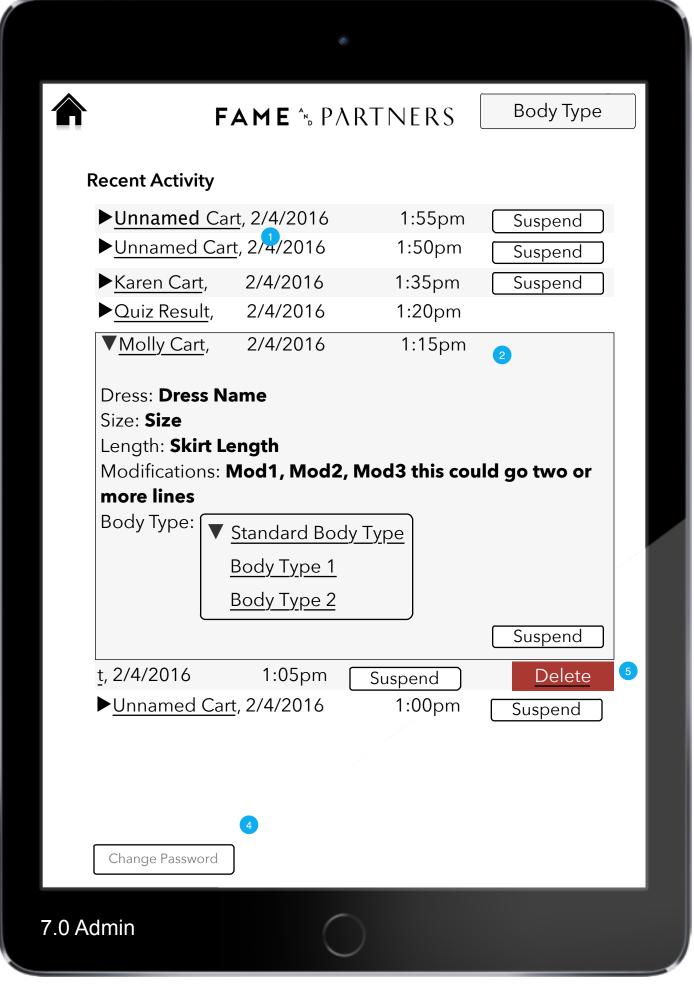

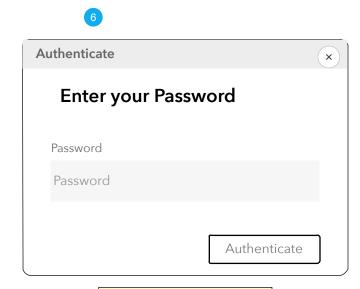

On Load of this pagel, the user must authenticate.

NOTE: to avoid forgotten passwords, a permanent, recovery password should be implemented.

|           | Page Title   |  |
|-----------|--------------|--|
| 7.0 Admin |              |  |
|           | Page Context |  |

This interface is for Associates only and associates must authenticate using the device password. The Associate can always get to this by swiping downward on screen with two fingers.

| Page Notes |                           |                                                                                                    |
|------------|---------------------------|----------------------------------------------------------------------------------------------------|
| #          | Interface<br>Desccription | Interaction                                                                                                    |
| 1          | Cart                      | Each cart is represented by a line on a table that includes what it is, the date and time it was saved and if it is a cart, a Suspend button. To the left is a 'closed' triangle. On press of line (not suspend button) the entry opens (see below). |
| 2          | Full Cart                 | On open of item, the triangle on left is pointed down and bode expands. On press of Suspend the dress in question is sent to the POS in suspend Queu.                                                                                                |
| 3          | Quiz Result               | Each quiz taken is listed in revers chronological order, identified by its completion time. To the left of each is an open/close triangle. On press of line, it opens to show score.                                                                 |
| 4          | Change<br>Password        | On press, user goes to 7.1<br>Change Password                                                                                                    |
| 5          | Delete                    | On swipe from right to left, a delete button is shown. On press of delete, item is removed from list.                                                                                                    |
| 6          | Authenticate              | This dialog is used whenever we need to authenticateii Associate (instead of general public.                                                                                                    |

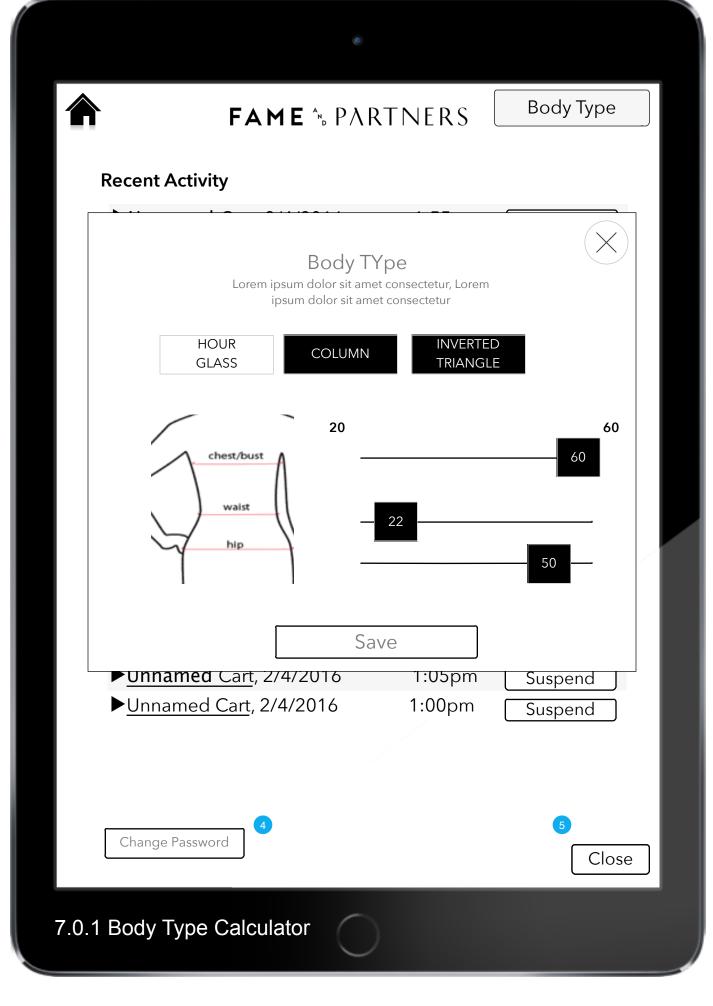

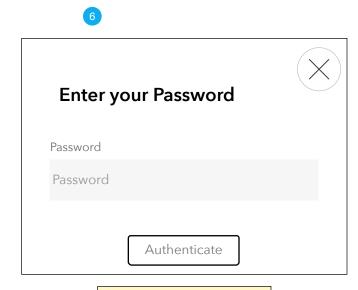

On Load of this pagel, the user must authenticate.

NOTE: to avoid forgotten passwords, a permanent, recovery password should be implemented.

| Page Title                 |
|----------------------------|
| 7.0.1 Body Type Calculator |
| Page Context               |

This interface is for Associates only and associates must authenticate using the device password. The Associate can always get to this by swiping downward on screen with two fingers.

| Page Notes |                           |                                                                                                    |  |
|------------|---------------------------|----------------------------------------------------------------------------------------------------|--|
| #          | Interface<br>Desccription | Interaction                                                                                                    |  |
| 1          | Cart                      | Each cart is represented by a line on a table that includes what it is, the date and time it was saved and if it is a cart, a Suspend button. To the left is a 'closed' triangle. On press of line (not suspend button) the entry opens (see below). |  |
| 2          | Full Cart                 | On open of item, the triangle on left is pointed down and bode expands. On press of Suspend the dress in question is sent to the POS in suspend Queu.                                                                                                |  |
| 3          | Quiz Result               | Each quiz taken is listed in revers chronological order, identified by its completion time. To the left of each is an open/close triangle. On press of line, it opens to show score.                                                                 |  |
| 4          | Change<br>Password        | On press, user goes to 7.1<br>Change Password                                                                                                    |  |
| 5          | Close                     | On press, user returns to whatever page they came from.                                                                                                    |  |
| 6          | Authenticate              | This dialog is used whenever we need to authenticateii Associate (instead of general public.                                                                                                    |  |

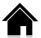

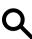

| Change Password  Lorem ipsum dolor sit amet consectetur | <u>2</u> |
|---------------------------------------------------------|----------|
| Old Password                                            |          |
| Old Password                                            | 3        |
| New Password                                            |          |
| New Password                                            |          |
| ConfirmNew Password                                     |          |
| New Password                                            |          |
| Save                                                    |          |

# 7.1 Change Password

| Daa | _ ¬ | T:+1 | _ |
|-----|-----|------|---|
| Pag | е   | HU   | е |

## 7.1 Change Password

## Page Context

This interface (Still in flux) is for the Associates to change the current password on THIS device. Note passwords are not shared and there is a permanent recovery password in case current password is lost.

| Page Notes |                           |                                                                                 |
|------------|---------------------------|---------------------------------------------------------------------------------|
| #          | Interface<br>Desccription | Interaction                                                                     |
| 1          | Overlay                   | Overlay is shown over 7.0<br>Admin                                              |
| 2          | Close X                   | On press, the overlay is dismissed.                                             |
| 3          | Form Fields               | This form allows the user to create ne app                                      |
| 3          | Save                      | On press, valid new password is changed, dialog box changes to success message. |

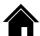

Q

The current session has been suspended.
A new session will start in XX minutes.

Continue with Session 3

New Customer 4

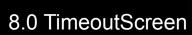

#### Page Title

#### 8.0 TimeoutScreen

## Page Context

After an amount of inactive time (TBD) the session is suspended but recallable. The screen will change to this interface allowing the user to continue their session or to start a new session.

| Page Notes |                           |                                                                                                    |
|------------|---------------------------|----------------------------------------------------------------------------------------------------|
| #          | Interface<br>Desccription | Interaction                                                                                                    |
| 1          | Page                      | Page will be similar to the Attract Loop that is part of the system.                                                                       |
| 2          | Timeout<br>message        | A message explaining what happened to the session is shown at top. This message will warn the user that she might loser any previous work. |
| 3          | Continue with<br>Session  | On press, screen goes back to previous screen (which could be any screen in the app.                                                       |
| 4          | New<br>Customer           | On press, the user session is created anew. All previous work is (TBD) either removed to records for statistics or lost.                   |

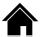

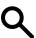

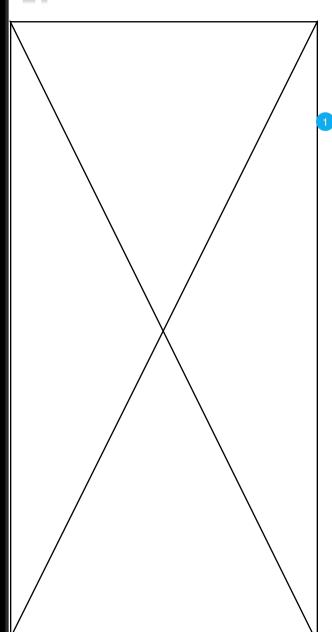

# Tailor-made Luxury

Lorem ipsum dolor sit amet, consectetur adipiscing elit. Nunc tincidunt est a euismod egestas. Nulla bibendum dui ut arcu elementum, eget facilisis quam vulputate. Pellentesque in placerat quam, eu hendrerit magna. Lorem ipsum dolor sit amet, consectetur adipiscing elit. Cras ut nisi rhoncus, bibendum Lorem ipsum dolor sit amet, consectetur adipiscing elit. Cras ut nisi rhoncus, bibendum ipsum eu, condimentum lacus. Nam nisi mauris, dignissim at neque eu, rutrum tincidunt massa.

Find the Dress for You

**Browse All Dresses** 

9.0 About Fame and Partners

| Daa | _ ¬ | T:+1 | _ |
|-----|-----|------|---|
| Pag | е   | HU   | е |

9.0 About Fame and Partners

#### Page Context

This page will be a galley sheet that has images, text and possibly a video, telling the Fame and Partners story. Layout TBD

| Page Notes |                           |                                                                                |
|------------|---------------------------|--------------------------------------------------------------------------------|
| #          | Interface<br>Desccription | Interaction                                                                    |
| 1          | Page                      | Layout TBD, no interaction beyond going back to home or searching for a dress. |
| 2          | Find the<br>Dress for You | On press, user goes to 2.0 Find Your Dress                                     |
| 3          | Browse All<br>Dresses     | On press, user goes to 3.0<br>Browse Dresses                                   |

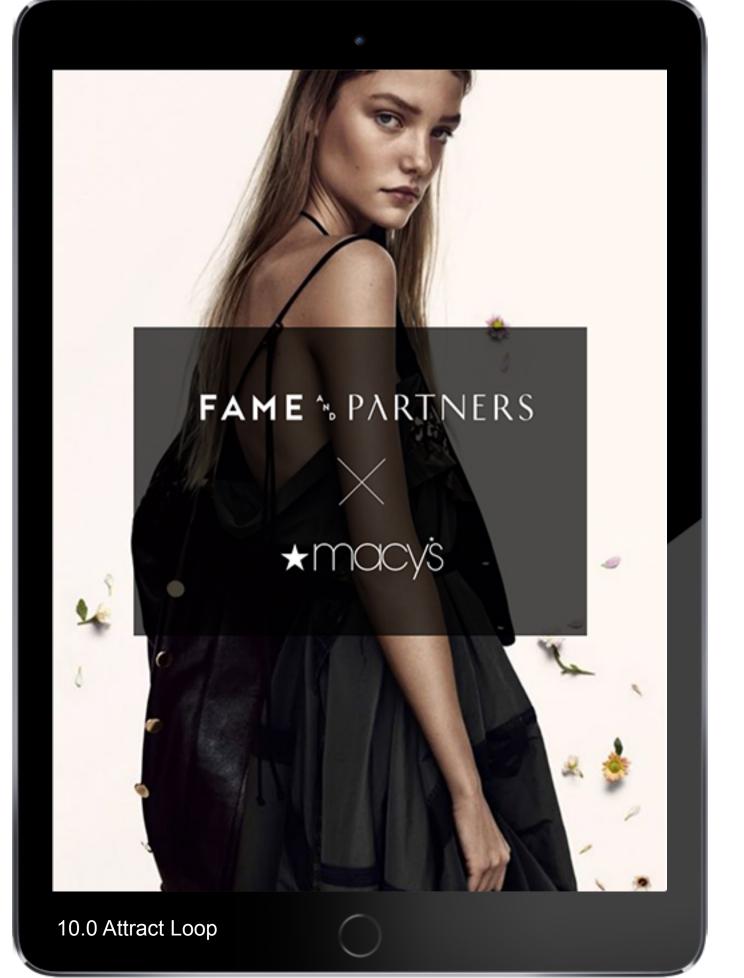

| Pag  | e T | Γitl | e |
|------|-----|------|---|
| ı uy |     |      | v |

10.0 Attract Loop

## Page Context

The Attract Loop is not part of the normal interaction, it is a graphic/video presentation to attract users into the store.

| Page Notes |                           |                                                   |
|------------|---------------------------|---------------------------------------------------|
| #          | Interface<br>Desccription | Interaction                                       |
| 1          | Clickable<br>Screen       | on press anywhere on screen user goes to 0.0 Home |